# **ESS W-2/W-2c Electronic Consent (Fluid)**

**Purpose:** Use this document as a reference for how to select electronic W-2/W-2c Consent or Withdrawal in Employee Self Service.

**Audience:** Employees

The W-2/W-2c Consent Form page provides the option to submit or withdraw your consent to receive electronic W-2/W2-c forms.

# **W-2/W-2c Electronic Consent**

#### **Navigation: HCM Employee Self Service > Payroll (tile) > W-2/W-2c Consent (tile)**

- 1. If your current status is listed as receiving paper forms by mail and you want to receive your W-2/W-2c electronically, read the text box information.
- 2. Select the **check box** to indicate your consent.
- 3. Select the **Submit** button.

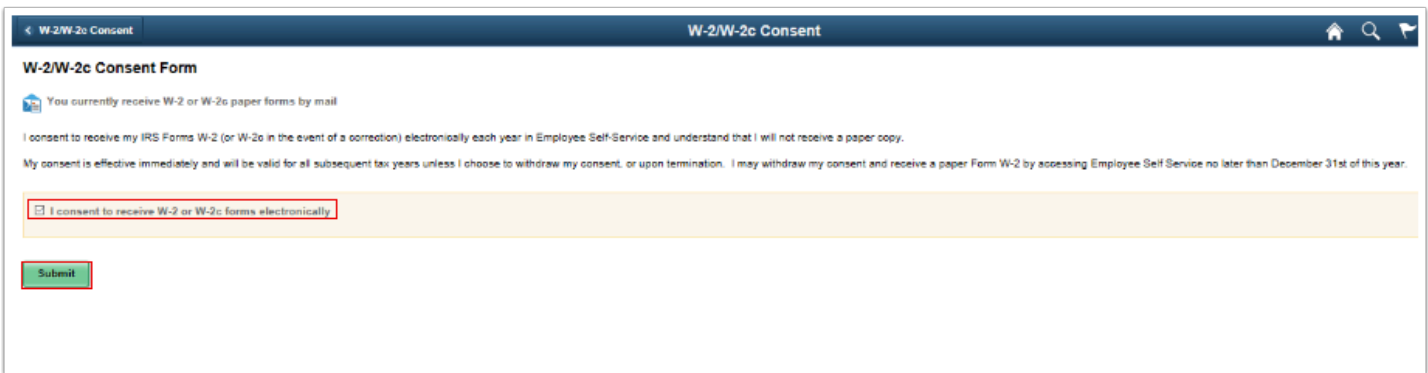

The **W-2/W-2c Consent Form** page displays with updated information.

A Note: The employee will receive confirmation of the consent change by email after submitting the page.

# **Withdraw Consent**

- 1. From the Payroll tile, select the **W-2/W-2c Consent** tile.
- 2. If your current status is to receive these forms electronically, and you want to receive your W-2/W-2c in paper form, read the text box information.
- 3. Select the **check box** to indicate your withdrawal for electronic W-2 and W2c forms.
- 4. Select **Submit**.

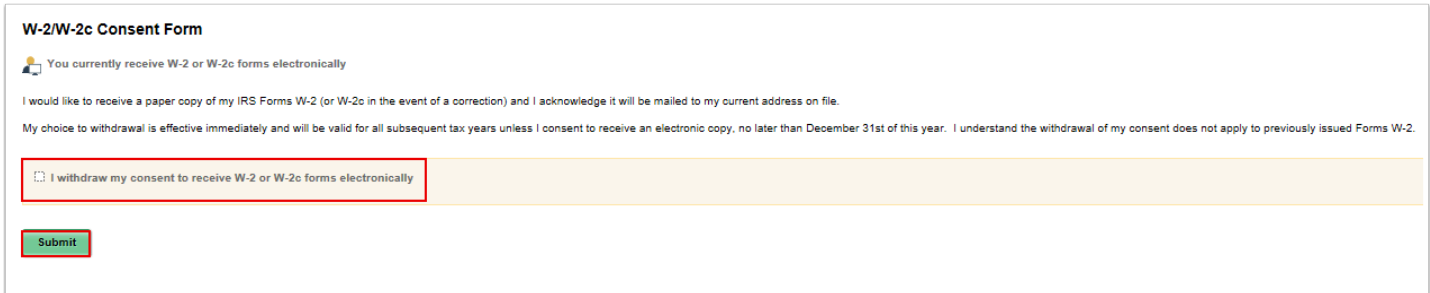

The **W-2/W-2c Consent Form** is now updated to confirm you will receive paper forms by mail.

A Note: The employee will receive confirmation of the consent change by email after submitting the page.

**End of procedure.** 

# **Video Tutorial**

The video demonstrates the process actions described in steps listed above. There is no audio included with this video. Select the play button to start the video.

# **Video Tutorial via Panopto**

View the external link to [ESS W-2/W-2c Electronic Consent.](https://sbctc.hosted.panopto.com/Panopto/Pages/Viewer.aspx?id=94ca5046-a61e-482c-acd9-afff0104804e) This link will open in a new tab/ window.